<span id="page-0-0"></span>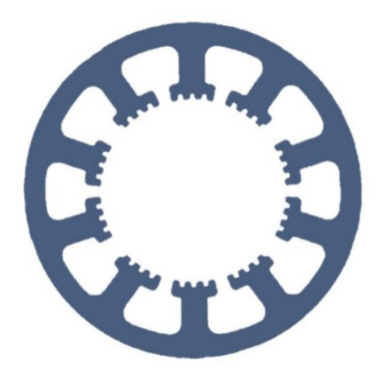

## **Hard- und Software Burkhard Lewetz**

Ingenieurbüro für technische Software-Entwicklung

# **Wie geht das … … mit** *WinPC-NC* **?**

## **Update einer vorhandenen Installation auf die neueste Version**

 **Light USB Professional**

**In dieser Kurzanleitung erfahren Sie, wie Sie mit Ihrer** *WinPC-NC* **Installation immer auf dem neuesten Stand bleiben können oder von Zeit zu Zeit eine neue Version nach Bedarf laden können.**

## **Inhalt**

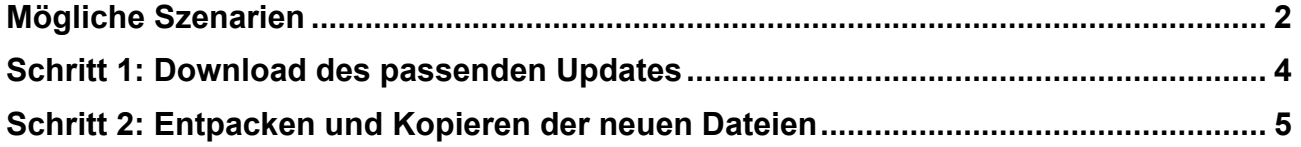

**E-Mail: info@Lewetz.de Web: [www.Lewetz.de](http://www.Lewetz.de) Shop: [www.Lewetz.net](http://www.Lewetz.net)**

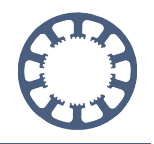

## **Mögliche Szenarien**

*WinPC-NC* wird von unseren Mitarbeitern ständig weiterentwickelt, um neue Funktionen ergänzt und es werden natürlich Fehler und kleinere Unzulänglichkeiten behoben. Jede neue Version wird eindeutig mit Versions- und Revisionsnummer gekennzeichnet und dann zB. mit 3.00/37 als Version 3.00 mit Revisionsstand 37 bezeichnet.

Die aktuell installierte Version kann jederzeit unter dem **Hilfe-Menü** mit dem Eintrag **Über** *WinPC-NC...* angezeigt werden. Neben dem aktuellen Versions- und Revisionsstand erkennt man auch noch das Datum der Veröffentlichung.

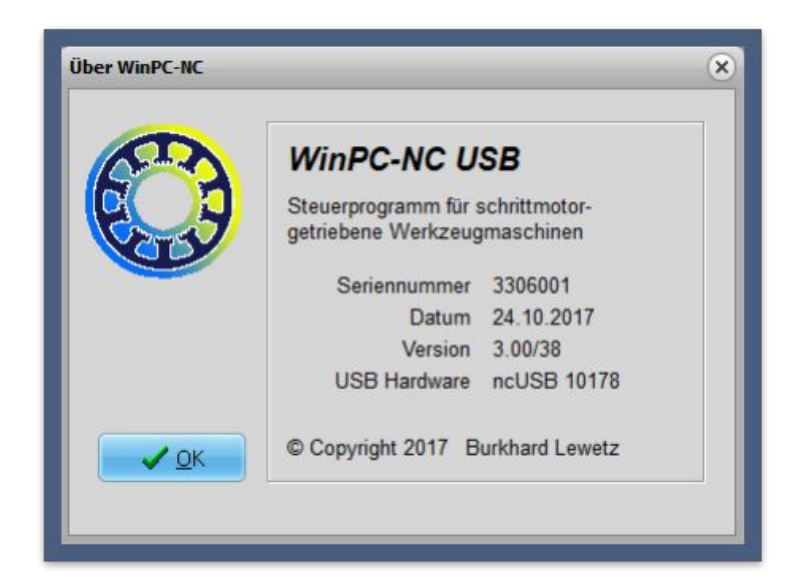

Um allen Anwendern die Möglichkeit zu geben, selbstständig ihre Installation auf dem aktuellen Stand zu halten, stellen wir auf unserer Homepage unter **www.Lewetz.de** im öffentlichen Download-Bereich die Updates zur Verfügung.

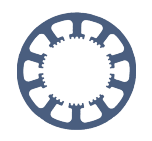

#### **Aktuelle Programmversion als Update**

Diese Dateien enthalten die aktuelle Programmversion und den automatischen Updater und können nur ausgeführt werden, wenn WinPC-NC vorher bereits installiert wurde. Sie ersetzen keine komplette Neuinstallation. In der enthaltenen README-Datei ist die Vorgehensweise erklärt. Für Updates von WinPC-NC Light bitte per Mail an uns wenden.

Die hier zur Verfügung gestellten Updates sind nur für Kunden nutzbar, die bereits eine Version der selben Hauptversion lauffähig installiert haben. Sie ersetzen keine vollständige Installation.

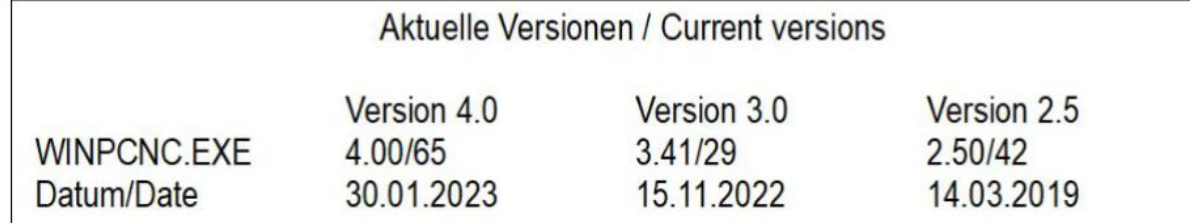

Achtung! Ein automatisches Update von einer Version 2.x oder 3.x auf die neue Version 4 oder von Version 2.x auf Version 3 ist nicht online möglich. Für weitere Informationen zum Update von Version 2.x oder 3.x auf Version 4 klicken Sie hier. Innerhalb der Hauptversionen 2, 3 und 4 sind die Updates gratis und können hier geladen werden. Bitte achten Sie darauf das richtige Update für Ihre bereits installierte Version zu laden.

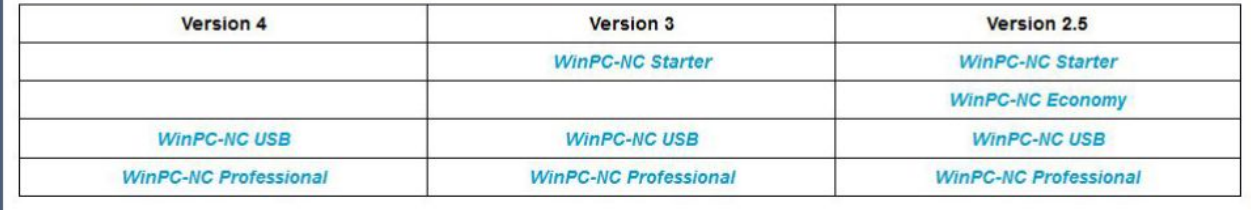

Link zum Update: <http://www.lewetz.de/de/service/downloads>

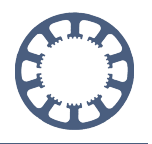

### <span id="page-3-0"></span>**Schritt 1: Download des passenden Updates**

Sie können sich hier das zu Ihrer Installation passende Update laden und auf dem Computer zur weiteren Verwendung speichern.

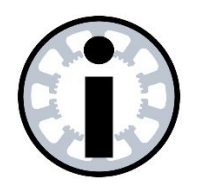

#### **Hinweis:**

**Diese Updates sind nur innerhalb der installierten Hauptversion gültig und durchführbar.**

#### **Beispiel:**

**alte Version 2.10/xx auf aktuelle Version 2.50/42 alte Version 3.00/07 auf aktuelle Version 3.41/29**

**Nicht möglich ist ein Update auf die nächste Hauptversion.**

**Beispiel: alte Version 2.50/30 auf aktuelle Version 3.41/29 ist gratis nicht möglich, bitte mailen Sie an uns**

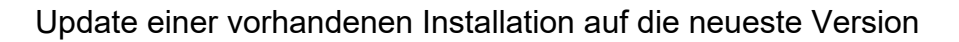

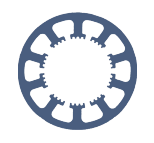

## <span id="page-4-0"></span>**Schritt 2: Entpacken und Kopieren der neuen Dateien**

Öffnen Sie die geladene und abgespeicherte ZIP-Datei, markieren Sie alle Dateien und kopieren Sie diese in die Zwischenablage.

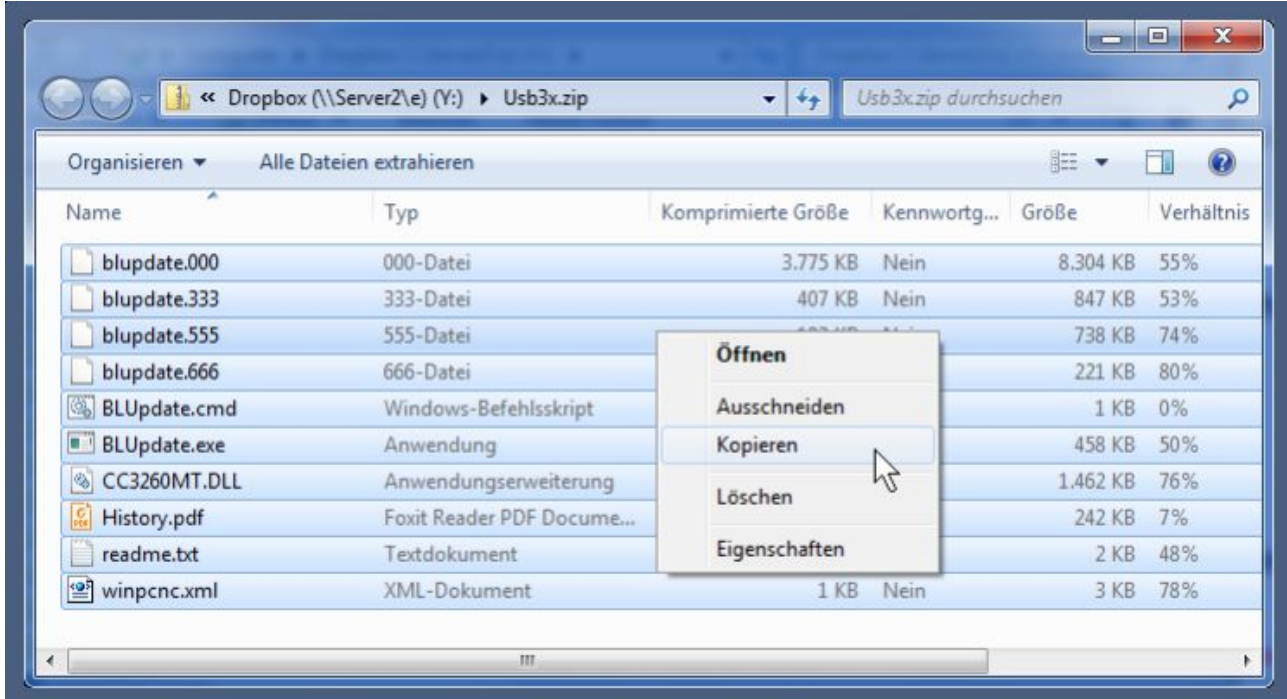

Navigieren Sie anschließend zum Verzeichnis Ihrer *WinPC-NC* Installation zB. nach **C:\WinPCNC\_USB**, und fügen Sie dort alle Dateien aus der Zwischenablage ein. Dies erfolgt am einfachsten mit einem Maus-Rechtsklick und dann **Einfügen...**

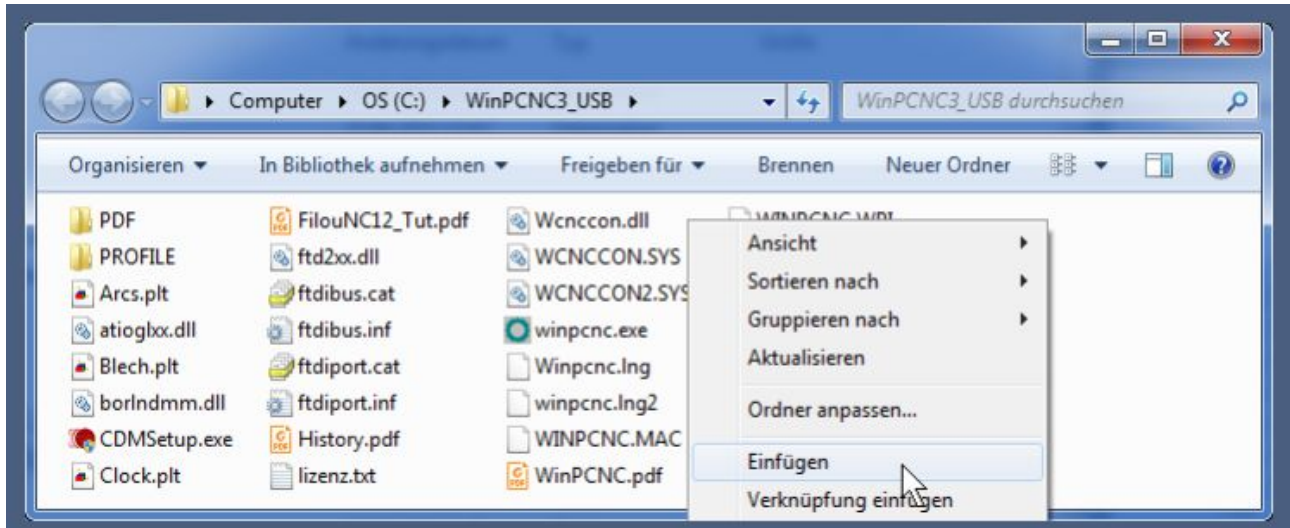

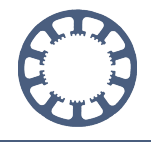

Alle neuen Dateien aus dem Update-Archiv müssen dann im *WinPC-NC* Verzeichnis zu finden sein. Sollten Dateien überschrieben werden, so können Sie die Sicherheitsabfragen dazu problemlos bestätigen.

Führen Sie anschließend die Datei **BLUPDATE.EXE** mit einem Doppelklick der Maus aus und der automatische Update-Prozess startet und läuft ab. In einem kleinen Fenster wird der Fortschritt und die einzelnen Aktionen aufgeführt und diese werden zusätzliche in einer Logdatei namens **BLUPDATE.LOG** protokolliert.

Der erfolgreiche Update-Prozess wird am Ende angezeigt und das Programm automatisch geschlossen.

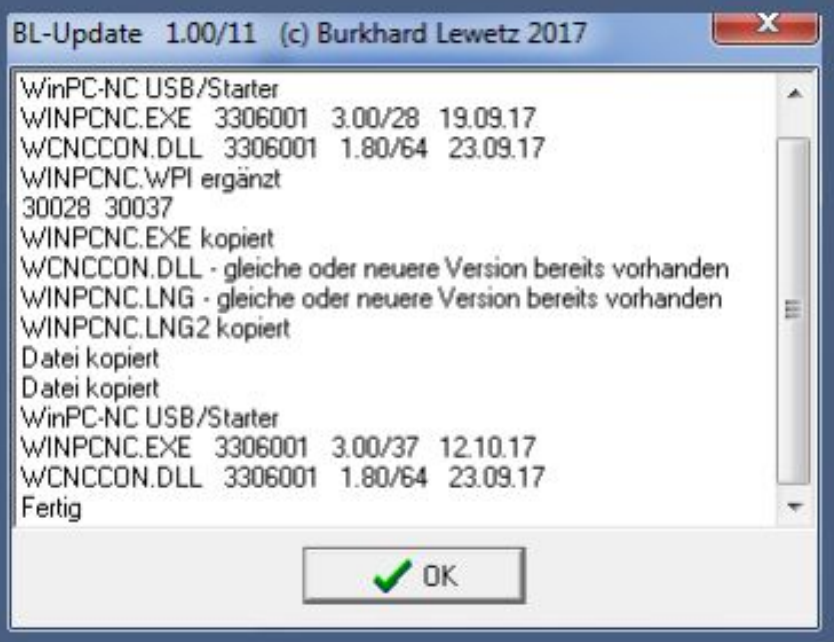

In diesem Protokoll kann man die gefundene alte Version 3.00/28 und die jetzt neu installierte Version 3.00/37 erkennen. Alle erfolgten Änderungen, Erweiterungen und Bugfixes sind die der Datei *HISTORY.PDF* beschrieben.

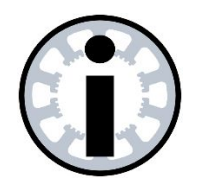

**Hinweis:**

**Durch diesen Update-Prozess werden nur die neuen Programmdateien geladen und die alten ersetzt.**

**Es werden keine Einstellungen oder Parameter verändert und auch die Lizenz und Lizenzdatei bleiben unverändert.**